## Einrichtung OpenScape Mobile

auf dem iPhone

## **Installation**

Aus dem "App Store" die App "OpenScape Mobile" auf dem iPhone installieren.

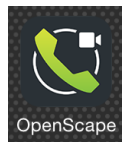

## **Konfiguration**

In der Fußleiste die Seite "Einstellungen" auswählen.

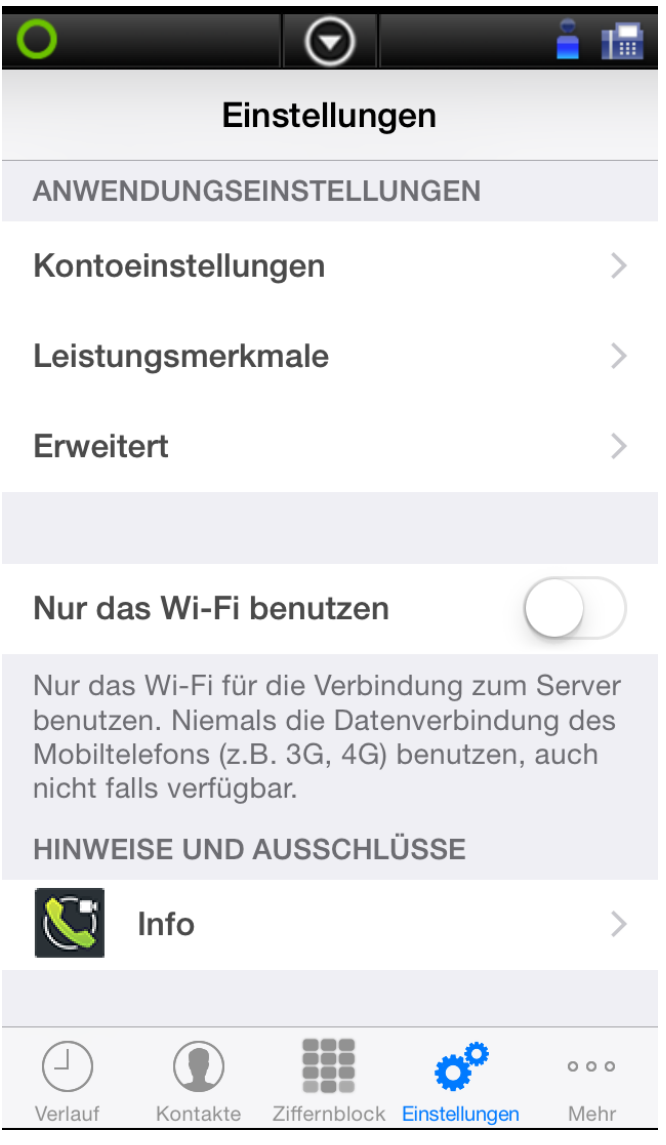

Unter "Kontoeinstellungen >" die folgenden Einträge vornehmen:

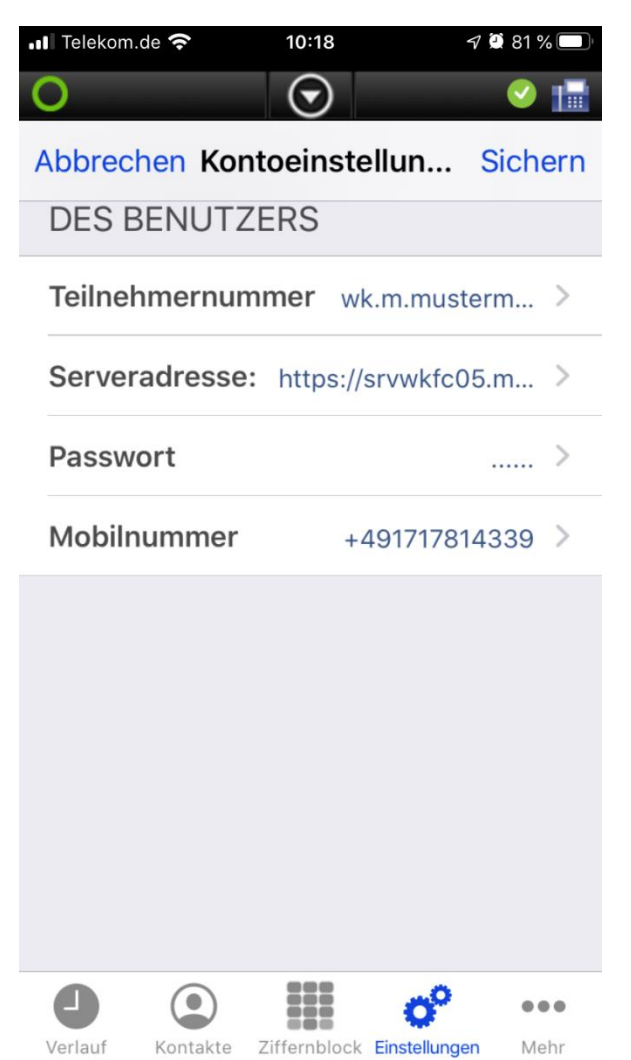

Teilnehmernummer: <Ihr Windows-Anmeldename>**@WK.LOCAL**

Der Windows-Anmeldename ist der Benutzername, mit dem Sie sich morgens in Windows anmelden, z.B. "wk.m.mustermann@WK.LOCAL".

Bei "WK.LOCAL" auf die Großschreibung achten.

Serveradresse: **[https://srvwkfc05.medien-systempartner.de](https://srvwkfc05.medien-systempartner.de/)**

Passwort: Ihr Passwort, mit dem Sie sich morgens in Windows anmelden.

Mobilnummer: Die Rufnummer Ihres Mobiltelefons mit dem Sie sich anmelden, z.B. "+491712345678"

Nach Klick auf "Sichern" wird geprüft, ob eine Verbindung aufgebaut wird. Die Nachfrage, ob ein Zertifikat verwendet werden soll, bitte bestätigen.

Unter "Erweitert >" die folgende Einstellung vornehmen:

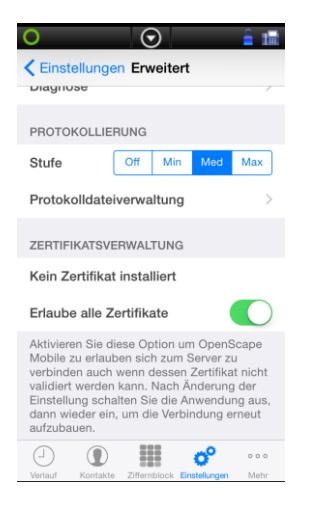

Erlaube alle Zertifikate an

Jetzt können Sie über die App nach dem One-Number-Konzept telefonieren, dazu verwenden Sie in der Fußleiste die Ansichten "Verlauf", "Kontakte" oder "Ziffernblock".

Wenn Sie über diese App einen Anruf auslösen, ruft die zentrale Telefonanlage Sie zunächst auf Ihrem Mobiltelefon zurück. Erst wenn Sie den Anruf entgegennehmen baut die Telefonanlage die Verbindung zu der von Ihnen eingegebenen Zielnummer aufgebaut. Der Anrufer bekommt dann Ihre Festnetznummer signalisiert.

*Alternativ können Sie natürlich auch weiterhin über die systemseitige Apple Telefon-App telefonieren. Bei diesen Anrufen wird dem Empfänger Ihre Mobilnummer angezeigt, wenn Sie dies nicht deaktiviert haben.* 

Unter "Verlauf" werden Ihnen alle Anrufe von und zu Ihrer Festnetznummer angezeigt, die Sie ebenso auf Ihrem PC-OpenScape Client unter "Journal" finden.